## How to Create and Submit a Continuing Review Form (Progress Report) in INSPIR II

Note: If you want to close the study instead of renewing it, then:

- To close an "Exempt", "Exempt no IRB review", "Exempt limited IRB review", "NHSR", or "Not Engaged", follow the instructions in this link: [How To Close an Exempt Study](https://www.bumc.bu.edu/irb/files/2024/01/How-To-Close-an-Exempt-Study.pdf)
- To close an "Expedited", "Full Board", or "Ceded Review" study, follow the instructions in this link: [How to create and submit a Final/Closure Report](https://www.bumc.bu.edu/irb/files/2016/10/How-to-Create-and-Submit-a-Final-Report.pdf)

My Workspaces

Hello Khaled Khattar, BA your last login was 10/11/2022 08:16 AM EDT

**Study Assistant** 

 $\mathbb{R}$  Announcements 1  $\Omega$  Help  $\mathbb{R}$  Tutorial  $My$  Profile  $\rightarrow$  $\bullet$  Log out

**Featured Study Operations** Create a New Study Start a Submission Form for one of My Studies View the Current Approvals for one of My Studies View the Submission History for one of My Studies View and Manage My Studies

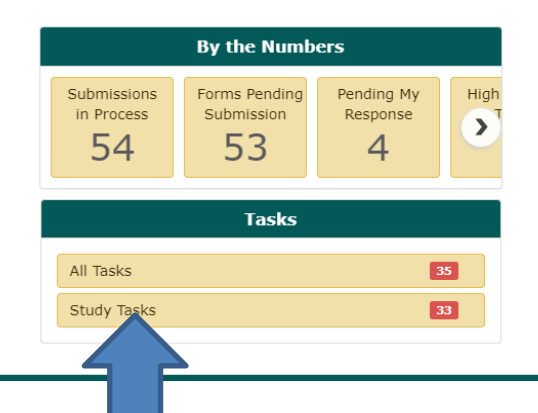

When you login into INSPIR II ([https://inspir.bu.edu/\)](https://inspir.bu.edu/), you will get to this page. This is your Home page

Click on **"Study Tasks" to check if you already have a "Continuing Review Due" task (shortcut) for this specific study that will allow you to create the Continuing Review form.**

If you are listed as a "Study Contact" on the study and it's time for renewal, the system will list a task for you in the "Study Tasks" tab and would be listed with the "Continuing Review Due" as the Task Type. This task will allow you to create the Continuing Review form.

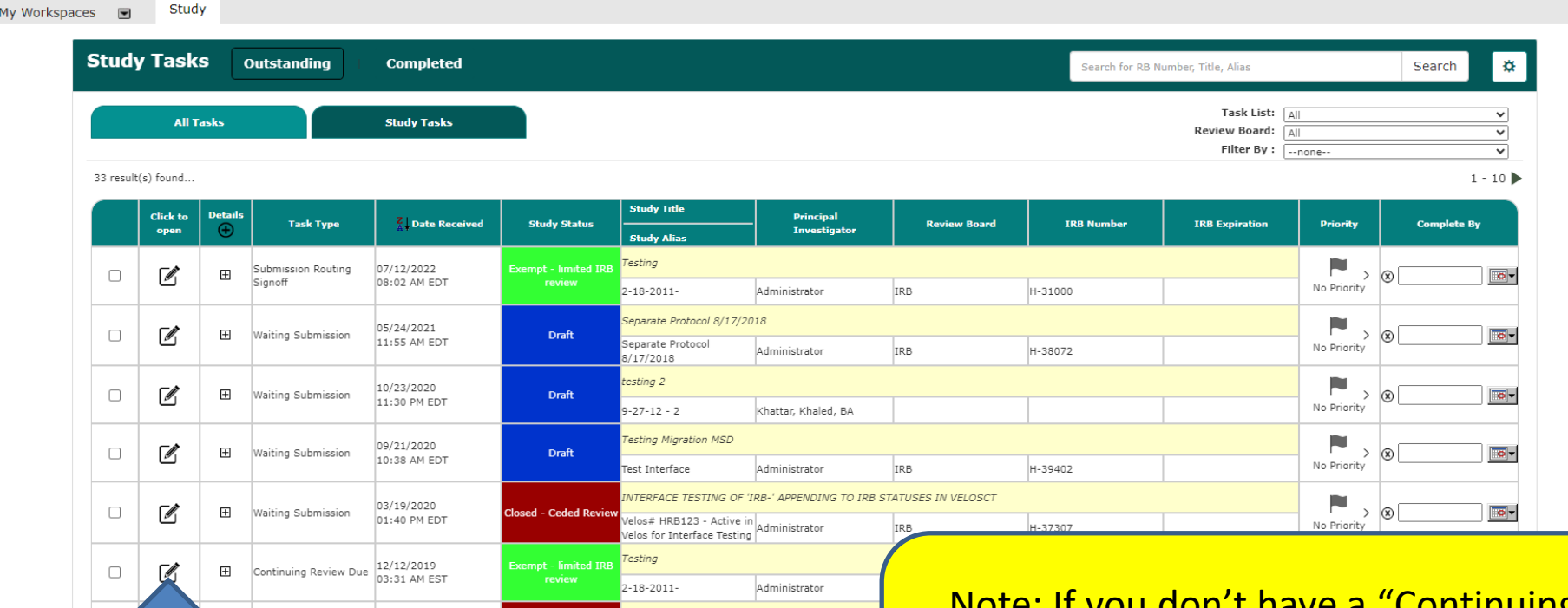

1- Locate the "Continuing Review Due"  $\sqrt{2\pi}$  and  $\sqrt{2\pi}$  skip to slide #  $\sqrt{2}$ . task for the study that you want to renew, and 2- click on the "Open" icon next to it. **<sup>3</sup>**

Note: If you don't have a "Continuing Review Due" task that corresponds to the study that you want to renew, then

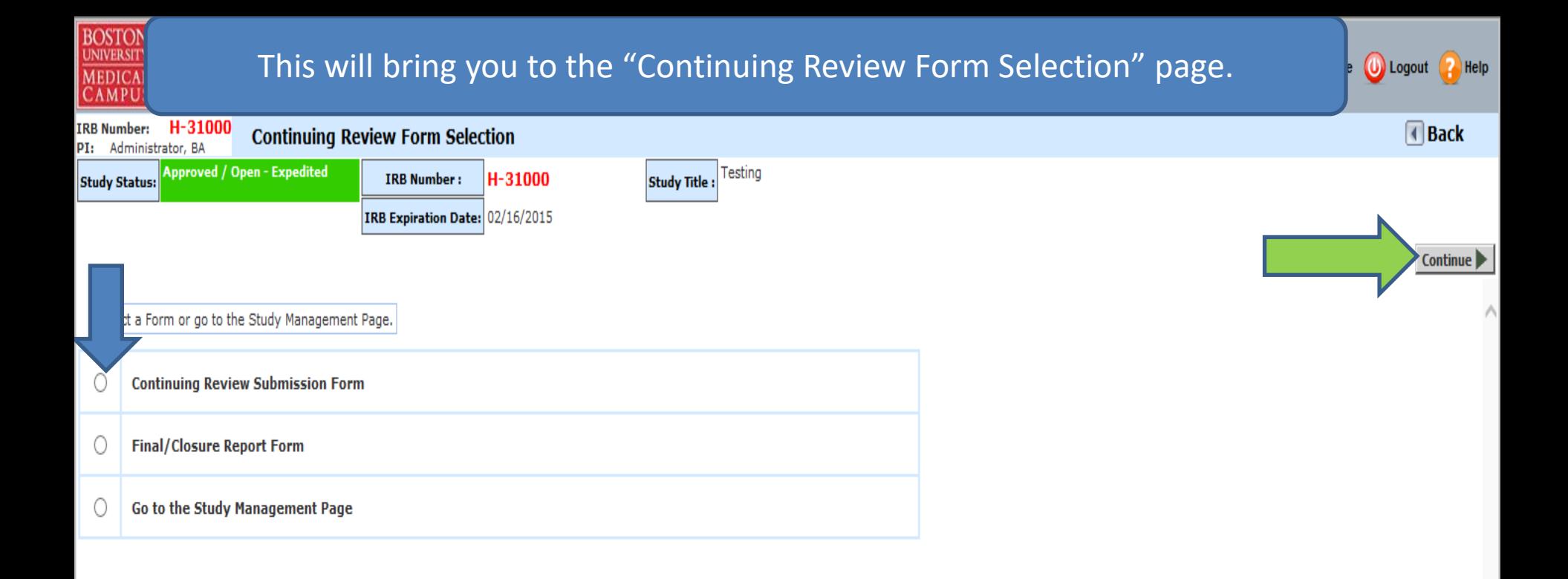

To renew this study:

1- Click on "Continuing Review Submission Form" radio button (blue arrow), and 2- Click on the "Continue" button (green arrow)

3- Skip to page [9](#page-8-0) of these instructions

<span id="page-4-0"></span>Only follow the instructions in pages 5 to 8, if the system did not list a "Continuing Review Due" task for you in the "Study Tasks" tab because you are not one of the "Study Contacts" .

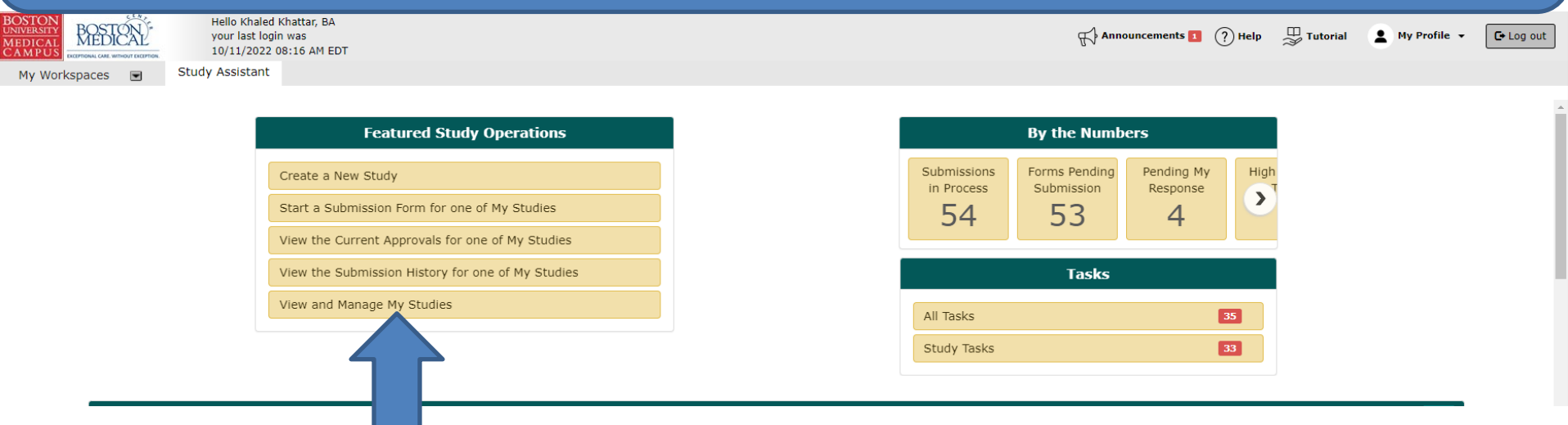

After logging into INSPIR II, from your Home page, click on "View and Manage My Studies" and proceed to the next slide.

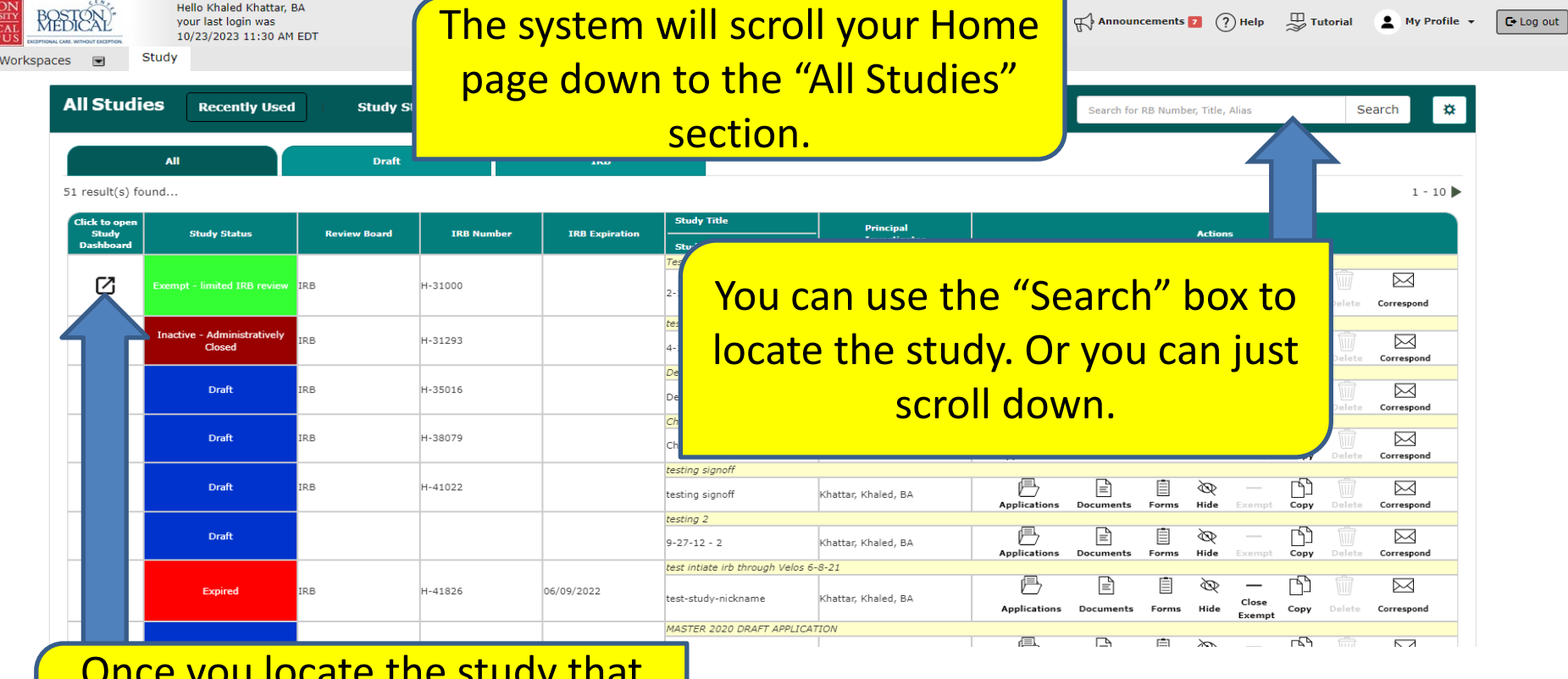

You locate the study that you want to renew, click on the "Open" icon

BOST<br>UNIVER<br>MEDIO<br>CAME

 $My$ 

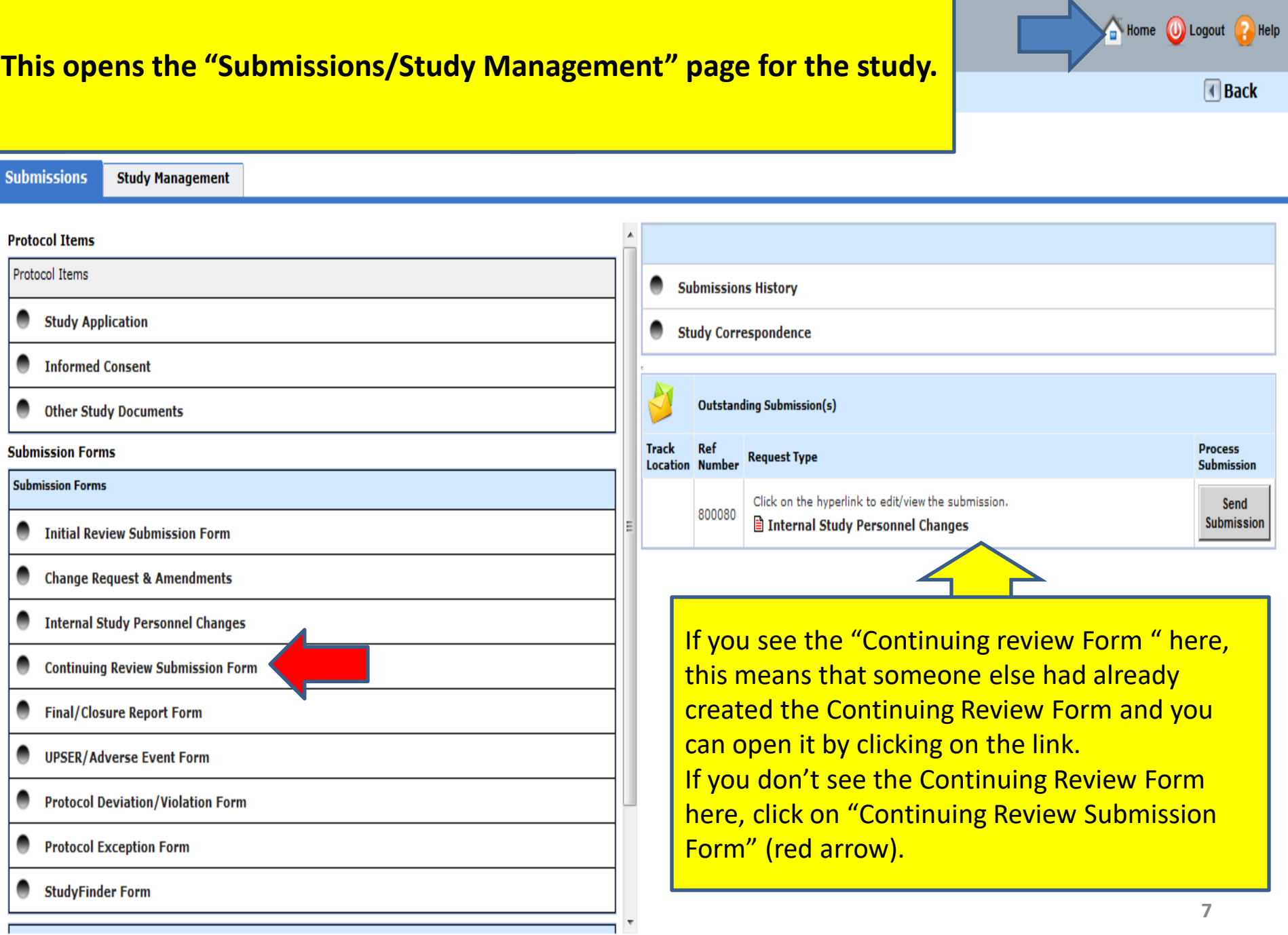

г

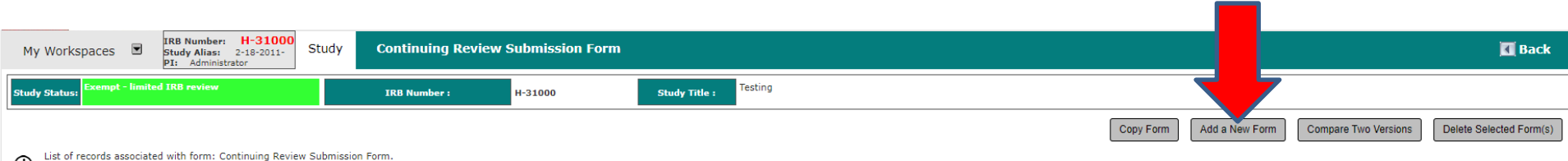

⊕ To view previous versions click on the folder icon

3 result(s) found...

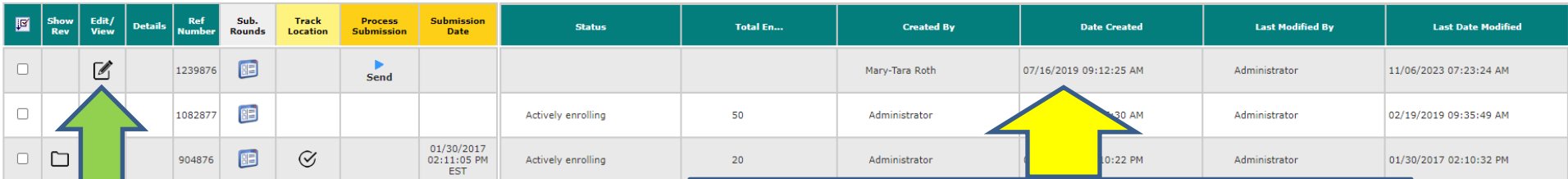

If you see the new "Continuing Review Form " here, this means that someone else had already created the Continuing Review Form and you can open it by clicking on "Edit/View" (green arrow).

If you don't see the new Continuing Review Form here, click on the "Add a New Form" **button (red arrow). 8 8**  <span id="page-8-0"></span>**This will bring you to a Section by Section view of the Continuing Review form. Depending on the study's IRB Classification, this section might look different from what you see below. Complete Section 1 and then click on SAVE AND CONTINUE (yellow arrow) to proceed to the next section. As you complete each section (if there are more than one section) the sections will be added to the left hand column (green arrow).** 

**Use the scroll bar to scroll through each section of the form. Answer all questions.**

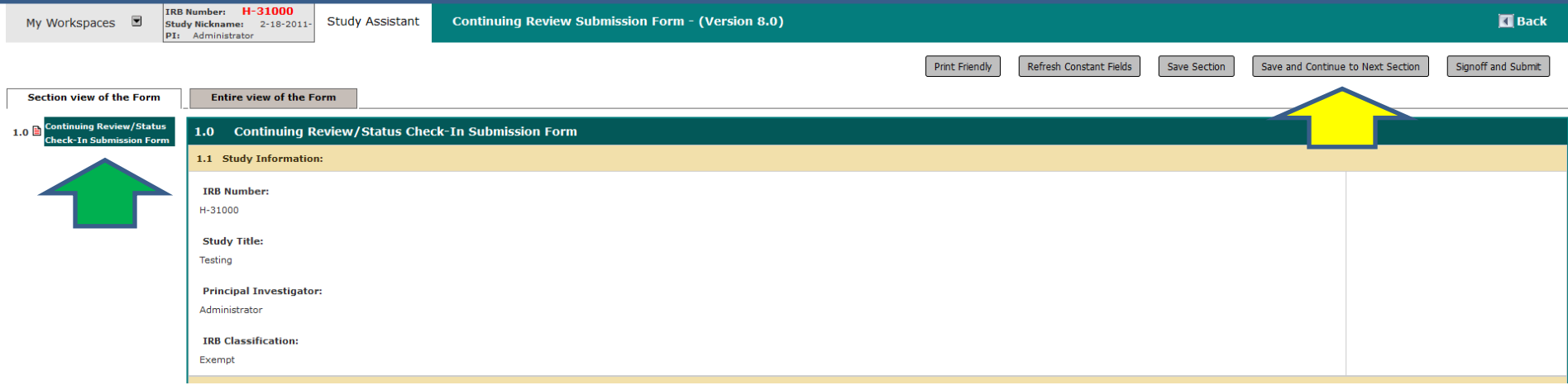

**Once you have visited all the sections of the Continuing Review Form and answered all the questions, the system will take you to the "Form has been Completed" page.** 

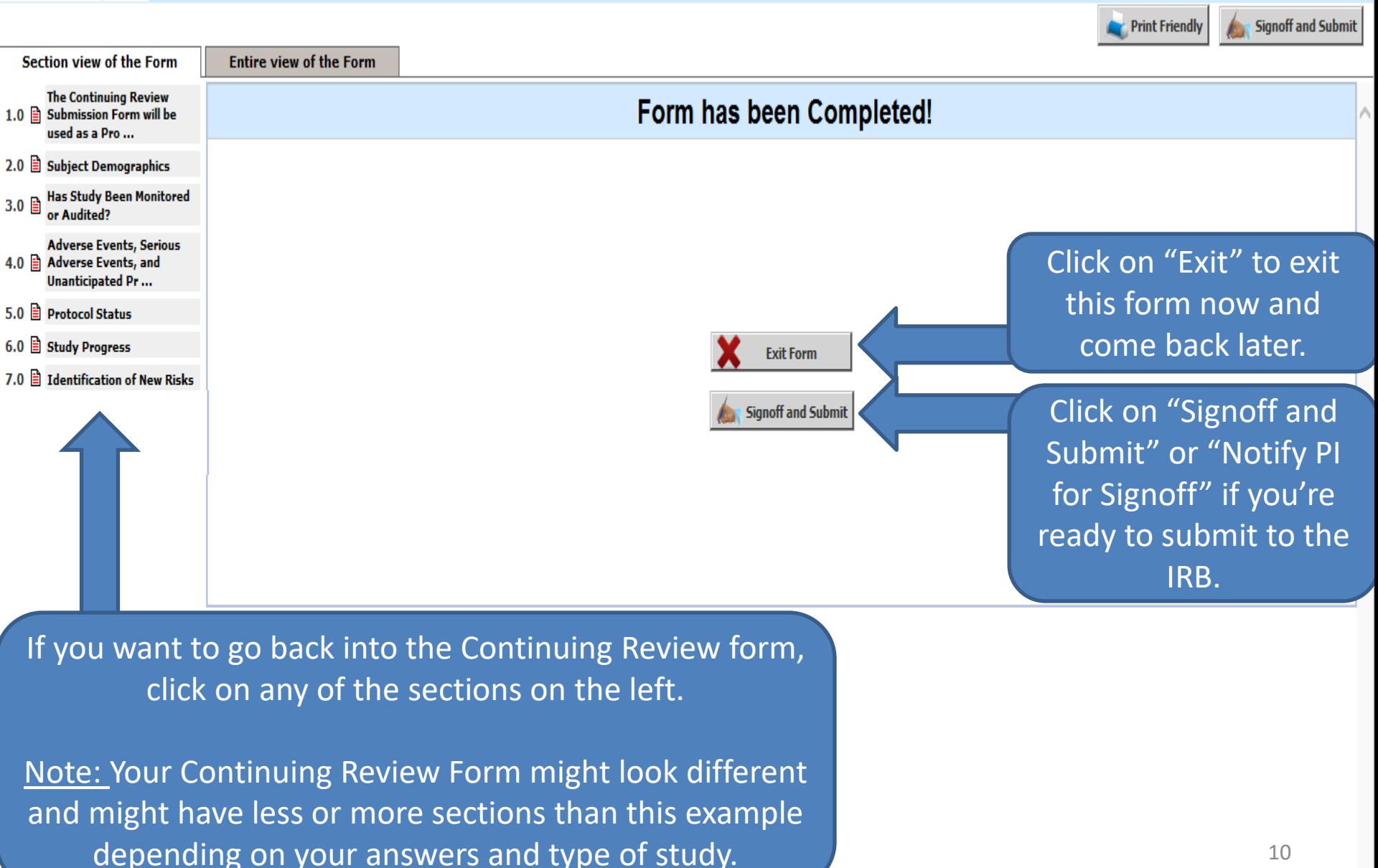

**The PI will then receive a Submission Sign-off sheet (that looks like this).**

- **1. The PI can review the Continuing review (PR) form by clicking on the "Continuing Review Submission Form " link - yellow arrow**
- **2. Then clicks on the "Approve" radio button. (orange arrow)**
- **3. Then signs off by clicking "Save Signoff " button. (red arrows)**

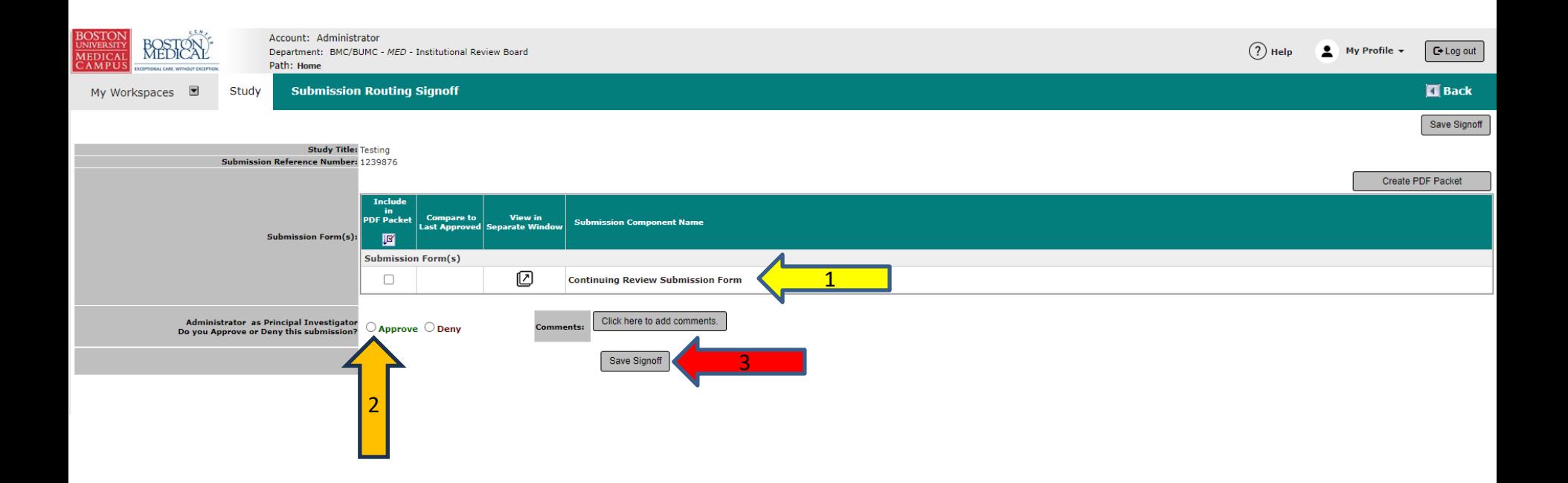